# CS-3000/5000 用 LabView ドライバ

## 取 扱 説 明 書

第 1 版 2014/7/28 岩通計測株式会社

第 2 版 2021/5/6 岩崎通信機株式会社

- 1.使用条件
	- a.装置:岩通計測製 CS-3000/CS-5000 シリーズ
	- b.動作確認 PC/OS:IBM PC/AT 互換機、マイクロソフト Windows7/10。
	- c.PC インタフェース:TCP/IP
	- d.テスト LabView バージョン:LabView(Ver7.1)/LabView2017。(VISA 使用)
	- e. 上位 LabView での動作:ナショナルインスツルメンツ社の保証条件と同じです。

### 2.構成

次の vi からなります。

- (1) 使用例 vi
	- a.CS\_Sample(Visa)(\*.\*\*).vi (2)、(3)の vi の使用例。
- (2) 基本 vi
	- a. Send Rec.vi コマンド送信して、?コマンドの場合、応答を受信します。
	- b.Text\_Send.vi コマンド送信します。
	- c.Text\_Rec.vi
		- ?コマンドの応答を受信します。
	- d.CS\_Command\_Send.vi

コマンド、設定値をバインドして、CS に送信します。

- (3) 応用 vi
	- a.CS\_DTWAVE.vi CS の yt 波形の転送します。
	- b.CS\_Trans\_Screen.vi CS 画面の転送/ファイル格納/表示。
	- c.CS\_Screen\_To\_File.vi CS 画面の転送/ファイル格納。
	- d.CS\_ManTrigger.vi CS にマニュアルトリガをかけます。

e.CS\_Setup\_to\_File.vi

CS のセットアップを PC に転送して、PC のファイルに格納します。

- f.CS\_Setup\_from\_File.vi PC のファイルのセットアップを読み出して、CS に転送します。
- 3.各 vi の説明
	- 3.1 サブ vi の使用サンプル(CS\_Sample(VISA)(\*.\*\*).vi)
		- (1) 機能

各サブ vi を使用したサンプルソフトです。

立ち上げ時サンプル画面を示します。

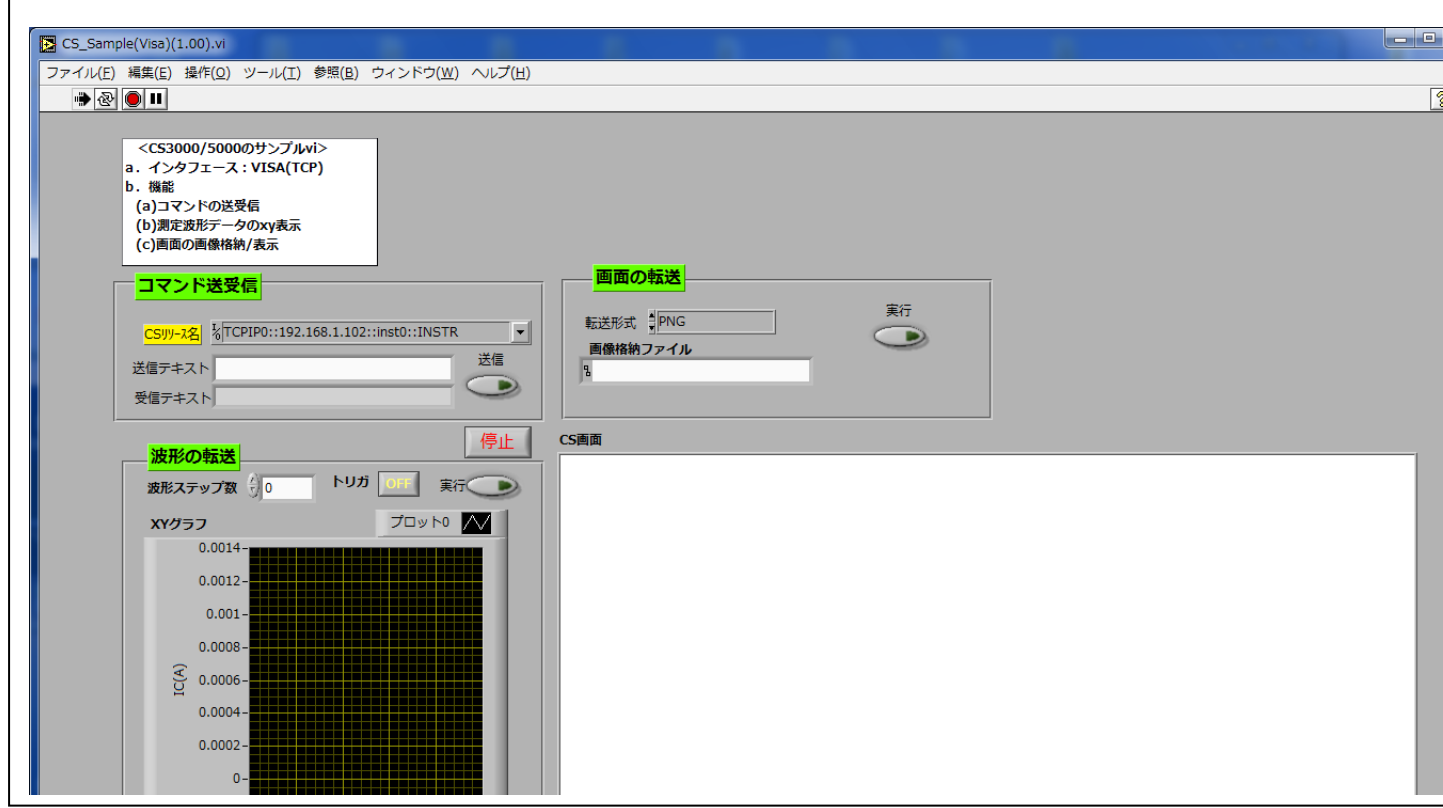

機能は、次のようになります。

- ・任意コマンドを送受信します。
- ・画面を転送して、ファイルに格納して、表示します。
- ・トリガ有り/無しで、1 ステップ分の V/I の yt 波形を別々に転送して、 バインドして、xy 波形として表示します。

(2) 操作

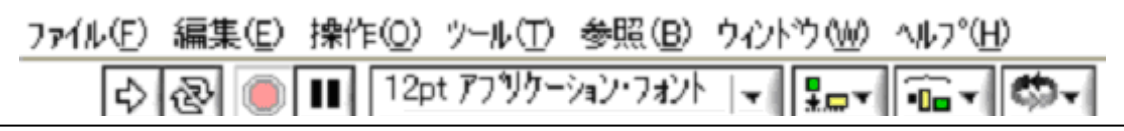

- a.対応する VISA リソース名を設定してください。
- b. →をクリックして、run して下さい。
- c. 停止をクリックすると、停止します。
- d. <コマンド送受信>パネル
- (a)<送信テキスト>に CS コマンドを設定して、<送信>して下さい。
- (b)<?コマンド>の場合、受信テキストが、<受信テキスト>欄に表示され ます。
	- <例><送信テキスト>=\*IDN? の場合、
		- <受信テキスト>=IWATSU,<model>,<SerialNo>,<SoftVer>
- e.<波形の転送>パネル

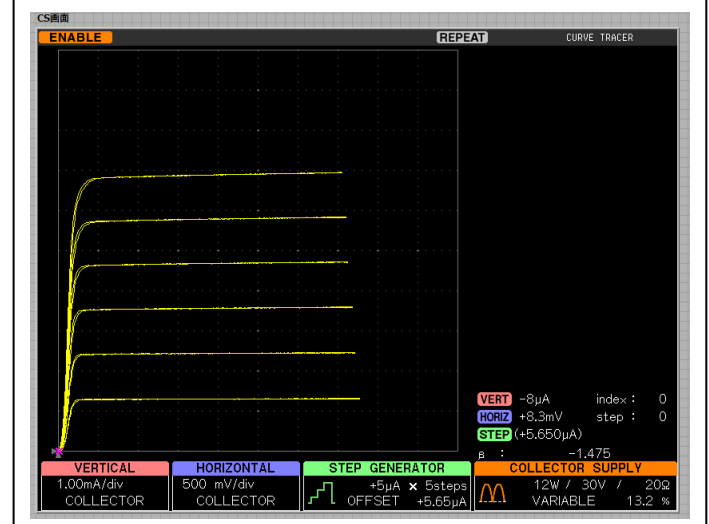

(a)CS に以下のような波形(サンプル)が表示されているものとします。

(b)対応するリソース名を設定してください。

(c)波形ステップ(0~41)を設定して、<実行>して下さい。

VCE/IC の波形を取り込んで、X=VCE、Y=IC で xy 表示します。

■トリガが ON の場合:マニュアルトリガリングの後で波形転送します。

(d)右の波形が表示されます。 (e)波形操作

 LabView の基本的な波形操作を 行うことができます。

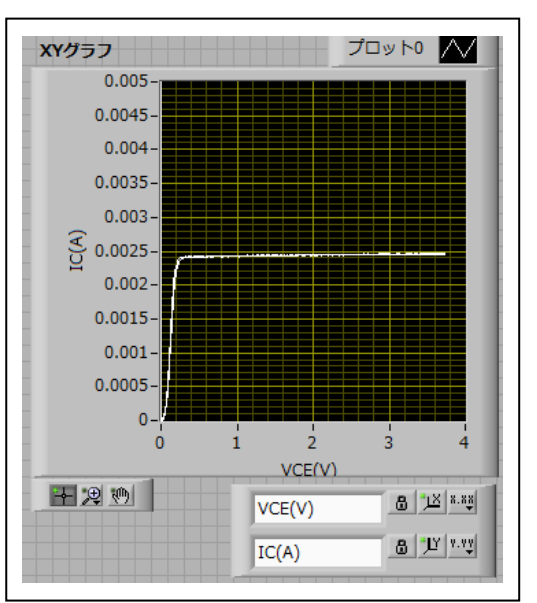

f. <画面の転送>パネル (a)対応するリソース名を設定してください。 (b)<転送形式>=PNG (c)<実行>して下さい。 ファイル選択ウイザードに従って、 格納ファイルを選択してください。 (d)png イメージファイルを生成して、 それを開いて、表示します。

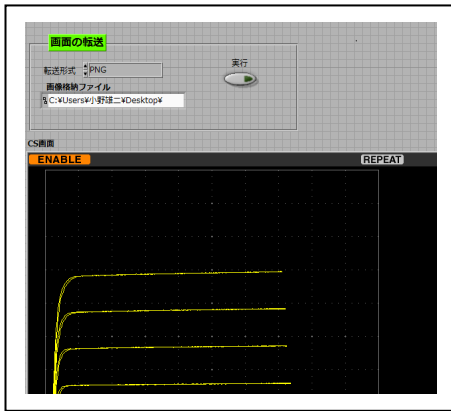

3.2 基本 vi

次の vi があります。

a.Send\_Rec.vi

コマンド送信して、?コマンドの場合、応答を受信します。

b.Text\_Send.vi

コマンド送信します。

c.Text\_Rec.vi

?コマンドの応答を受信します。

- d.CS\_Command\_Send.vi コマンド、設定値をバインドして、CS に送信します。
- 3.2.1 コマンド送信/受信(Send Rec.vi)
	- (1) 機能

コマンドを送信して、<?コマンド>の場合、応答も取得します。

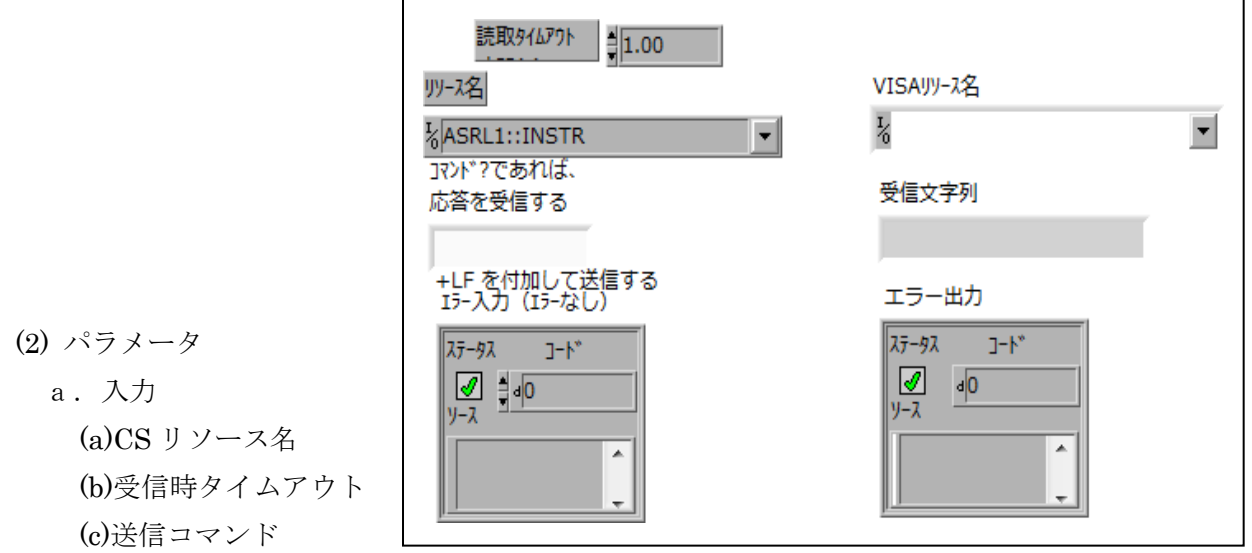

■?付きコマンドの場合、CSからの応答文字列

を受信する

■?付きコマンドでない場合、送信のみです。

b.出力 (a)複製 VISA リソース名 (b)受信文字列 ?コマンドの応答文字列。

3.2.2 コマンド送信(Text\_Send.vi)

- (1) 機能 コマンドを送信するのみです。
- (2) パラメータ
	- a.入力 (a)CS リソース名 (b)送信文字列
	- b.出力 (a)複製 VISA リソース名
- **<テキスト送信のみ>** 文字列(JFをつけて送信する) 送信文字列 DTSTART<sub>0</sub> VISAUL+スタ  $\frac{1}{6}$ TCPIP0::192.168.1.102::inst0::INSTR VISAN-1*222*<br>レー<br><sup>G</sup> エラー入力 (エラーなし ステータス コード  $\sqrt{2}$   $\frac{4}{10}$ エラー出力 ソース ステータス コード ×.  $\mathscr{I}$  $\overline{d}$ ソース llor
- 3.2.3 コマンド受信(Text Rec.vi)
	- (1) 機能
		- ?コマンド後の応答を受信します。
	- (2) パラメータ

a.入力 (a)CS リソース名 (b)受信タイムアウト:ms (c)受信最大バイト数 (d)デリミタ 有効:デリミタを受信したら 読取完了です。 無効:受信最大バイト数読みます。 b.出力

(a)複製 VISA リソース名

- (b)シリアル読取り
	- 読み取った文字列。
- (c)実際の読取り桁数

読み取った文字数。

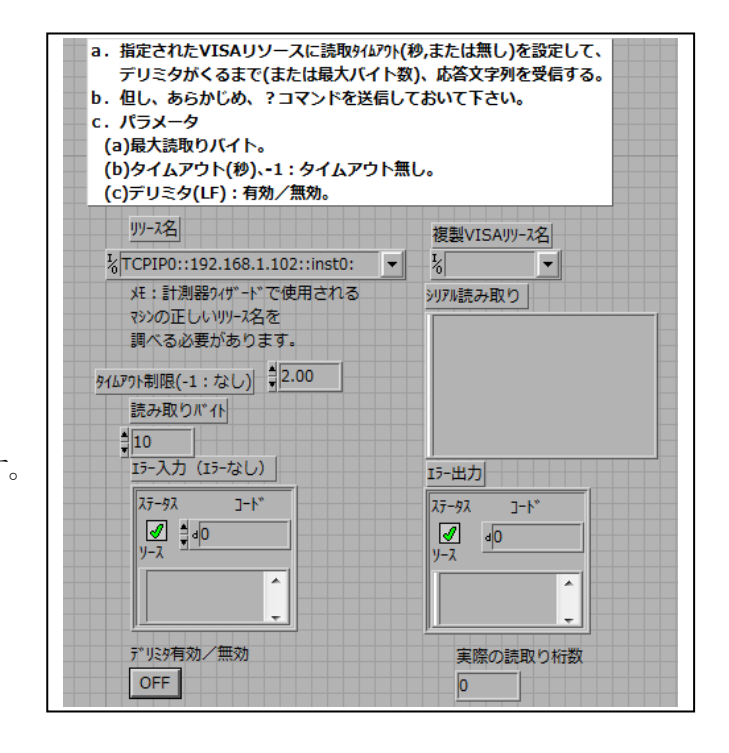

3.2.4 コマンド+設定値の送信(CS\_Command\_Send.vi)

(1) 機能

コマンドと設定値をバインドして、LF を付加して、送信します。

(2) パラメータ

```
a.入力
 (a)VISA リソース名
 (b)コマンド文字列
 (c)設定値文字列
  <例>コマンド文字列=":MEA"
       設定値文字列="REPEAT" の場合、
      " :MEA REPEAT<LF>" を送信します。
 (d)エラー入力
   設定不要。
b.出力
```
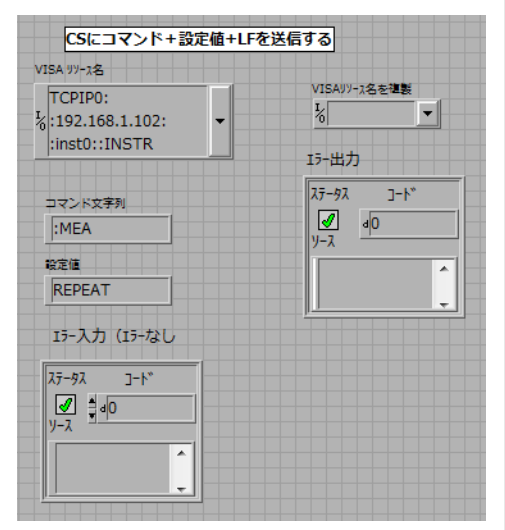

3.3 応用 vi

次の vi があります。

(b)エラー入力

a.CS\_DTWAVE.vi

CS の yt 波形の転送します。

(a)複製 VISA リソース名

- b.CS\_Trans\_Screen.vi CS 画面の転送/ファイル格納/表示。
- c.CS\_Screen\_To\_File.vi

CS 画面の転送/ファイル格納。

- d. CS ManTrigger.vi
	- CS にマニュアルトリガをかけます。
- e.CS\_Setup\_to\_File.vi CS のセットアップを PC に転送して、PC のファイルに格納します。

### f.CS\_Setup\_from\_File.vi

PC のファイルのセットアップを読み出して、CS に転送します。

#### 3.3.1 yt 波形の転送(CS\_DTWAVE.vi)

(1) 機能

VCE/IC/VBE のいずれかを指定して、その yt 波形データを転送して、1 次元数

: DTWAVE?を送信して 波形データを受信して 1次元配列に入れる VISAリソース名

WaveSource(VCE/VBE/IC)

**VCE** 

WaveStep  $\frac{r}{2}$  1

k TCPIP0::192.168.1.102::inst0::INSTR ▼

読取データ配列

 $\vert\vert$  0

 $\vert\vert$  0

 $\sqrt{6}$ 

 $\frac{1}{\tau}$  0  $\overline{\phantom{a}}$  o

値配列に格納します。

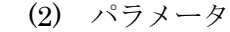

a.入力

(a)VISA リソース

(b)WaveSource

VCE/IC/VBE から選択してください。

(c)WaveStep

0~41 から選択してください。

b.出力

(a)読取データ配列

転送されたデータ配列

- c.使用法は 3.1 のサンプルをご参照ください。 VCE と IC 波形を別々に転送して、バインドして xy 表示しています。
- 3.3.2 画面の転送/ファイル格納/表示(CS\_Trans\_Screen.vi)
	- (1) 機能

 CS の画面を転送して、ファイルに格納して、表示します。 画面サイズ=横 800×縦 600 ドットです。

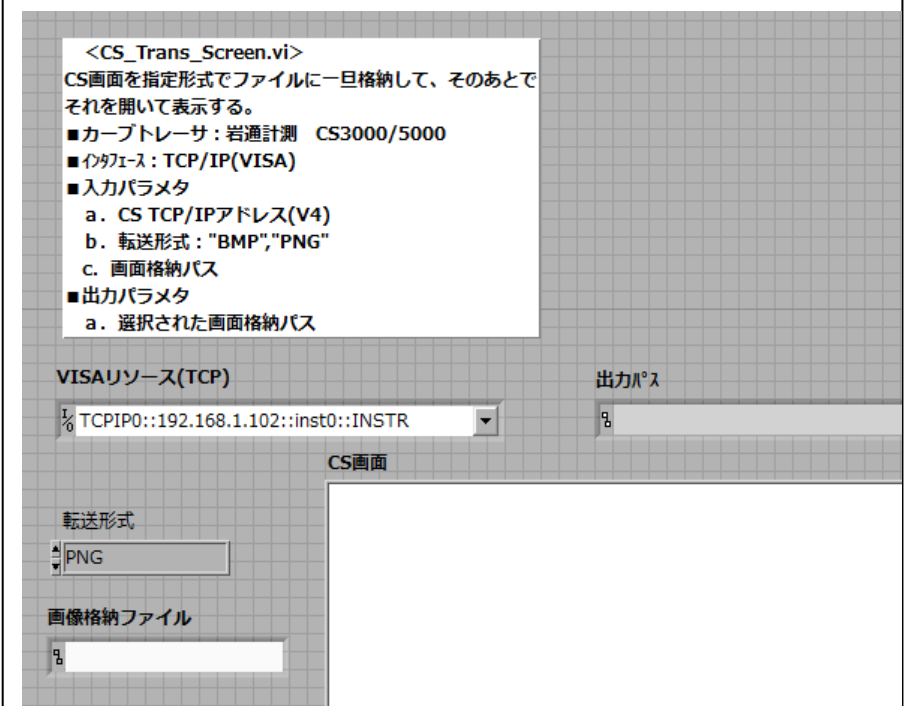

- (2) パラメータ
	- a.入力

(a)VISA リソース

(b)転送形式

PNG/BMP から選択してください。

(c)画像格納ファイル

なしの場合、ファイルダイアログで選択します。

b.出力

(a)パス名

実際に格納されたファイル名が表示されます。

(b)CS 画面

(a)のパスのファイルを開いて表示します。

(3) 参考

 下位 vi として、CS\_Screen\_to\_File.vi を使用します。 この vi は、本 vi と機能は同じで、表示を行いません。

<波形転送と対応する画面転送例>

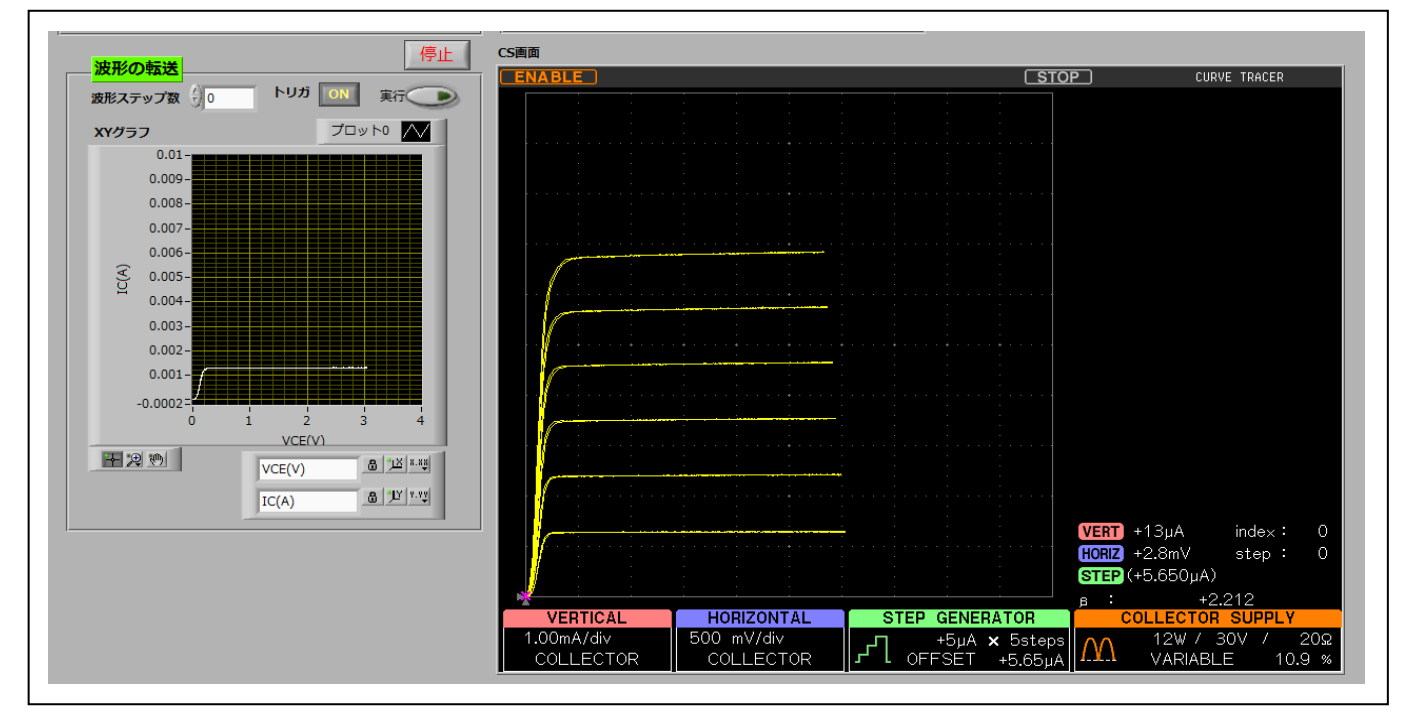

- 3.3.3 マニュアルトリガ(CS\_ManTrigger.vi)
	- (1) 機能

CS にマニュアルトリガをかけて、完了するのを待ちます。

- (2) 入力パラメータ
	- a.CS リース名
	- b. VISA 開始タイムアウト(ms)

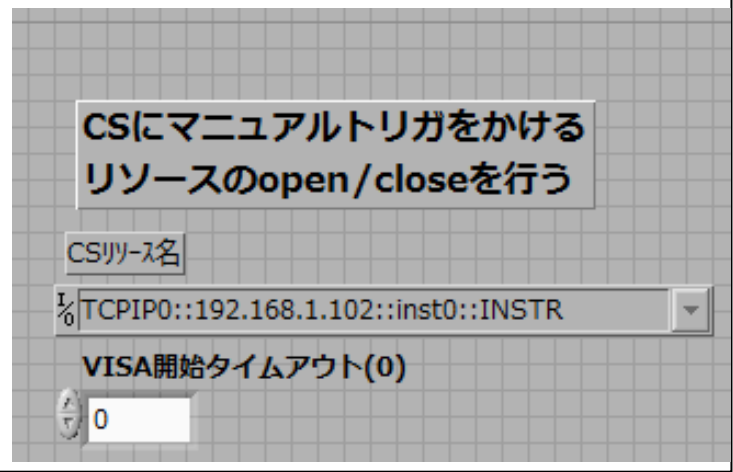

- 3.3.4 セットアップ転送/PC ファイル格納(CS\_Setup\_to\_FIle.vi)
	- (1) 機能

 CS のセットアップを PC に転送して、PC のファイルに格納します。 CS セットアップ→PC→PC ファイルです。

- (2) パラメータ
	- a.入力

(a)VISA リソース

(b)セットアップ格納パス

 なしの場合、ファイルダイアログで選択します。 (c)エラー入力

設定不要。

b.出力

(a)選択されたセットアップ格納パス名

 実際に格納されたファイル名が表示されます。 (b)セットアップ格納ファイル

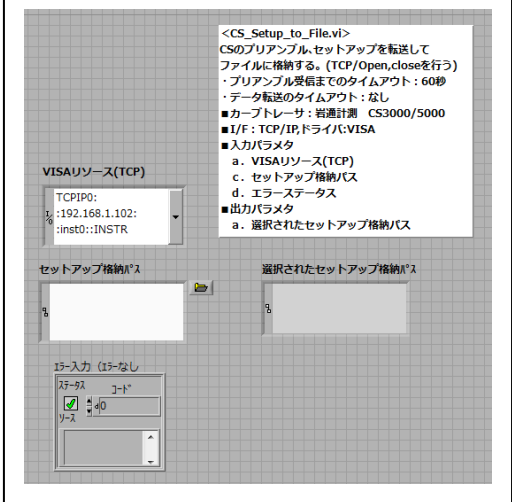

3.3.5 PC セットアップ読出し/設定(CS\_Setup\_from\_FIle.vi)

(1) 機能

 3.9 で格納された PC のセットアップファイルの CS セットアップを読み出して、 CS に再設定します。PC ファイルの CS セットアップ→PC→CS ファイルです。

(2) パラメータ

a.入力

(a)VISA リソース

(b)セットアップ格納パス

 なしの場合、ファイルダイアログで選択します。 (c)エラー入力

設定不要。

b.出力

(a)選択されたセットアップ格納パス名

実際に格納されたファイル名が表示されます。

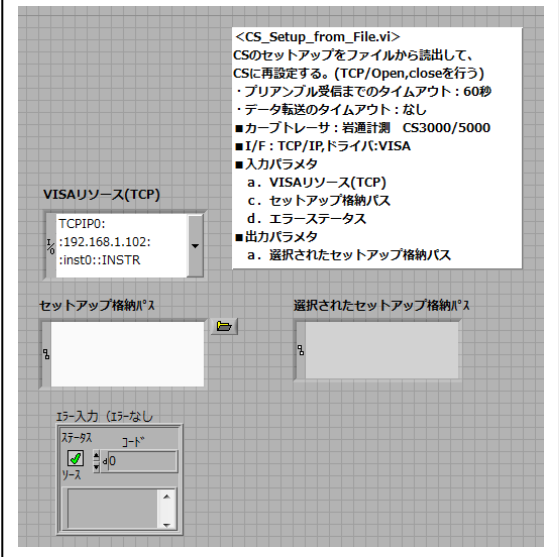

以 上

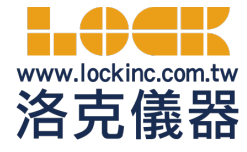

 洛克儀器股份有限公司Lock Instrument Co. Ltd (台北公司) 235新北市中和區中正路764號6樓 TEL : 886-2-32346000 (新竹公司) 300新竹市北區光華二街72巷79號 TEL : 886-3-5324199 官方網站: www.lockinc.com.tw 網路商店: www.pcstore.com.tw/lock